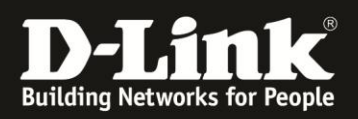

# **Anleitung zur Einrichtung des WDS / WDS with AP Modus**

### **Inhaltsverzeichnis**

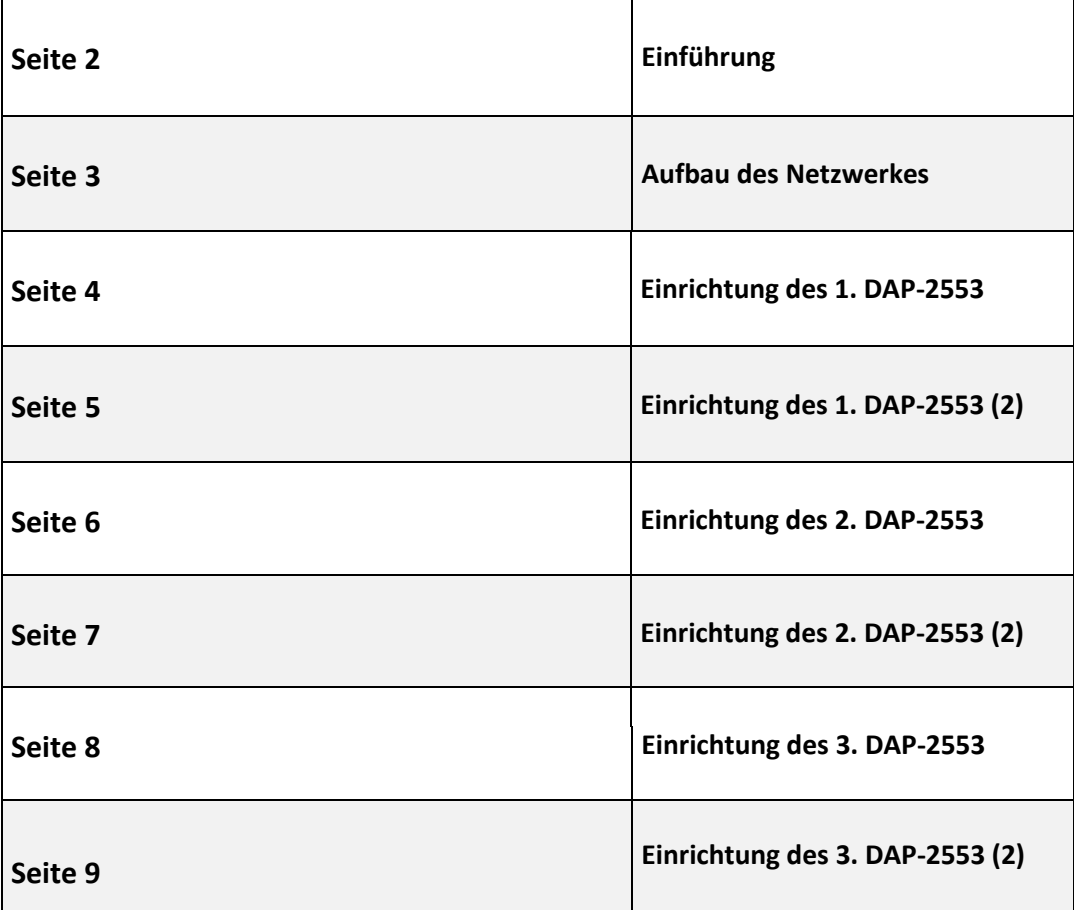

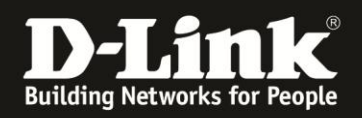

## **DAP-2553**

In der folgenden Anleitung wird gezeigt, wie man mit Hilfe von "WDS with AP", (Wireless Distribution System with Accesspoint Mode) mehrere DAP-2553 in Reihe verbinden kann. Zu beachten ist hier, dass all Ihre Geräte die gleiche Firmware Version haben.

Die Firmware Version wird ihnen auf der Benutzeroberfläche ihres Accesspoints angezeigt, welche Sie aufrufen können, indem Sie in ihrem Webbrowser die IP ihres Accesspoints eingeben (In der Regel: 192.168.0.50).

Der Unterschied zwischen WDS und WDS mit AP liegt darin, dass sich im WDS Modus kein weiterer WLAN Client (z.B. WLAN Computer) verbinden kann, aber im WDS mit AP Modus schon.

Dieser Modus dient dazu, ein oder mehrere verkabelte Netzwerke per WLAN miteinander zu verbinden.

Um die Funktionen "WDS" und "WDS with AP" zu nutzen, müssen die gleichen Modelle (DAP-2553) und die gleiche Firmware vorhanden sein.

Die aktuelle Firmware finden Sie auf unserem FTP Server [\(ftp.dlink.de\)](ftp://ftp.dlink.de/) unter [ftp.dlink.de/dap/dap-2553/driver\\_software/](ftp://ftp.dlink.de/dap/dap-2553/driver_software/)

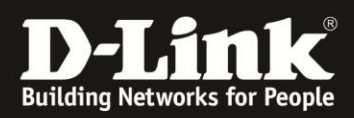

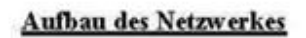

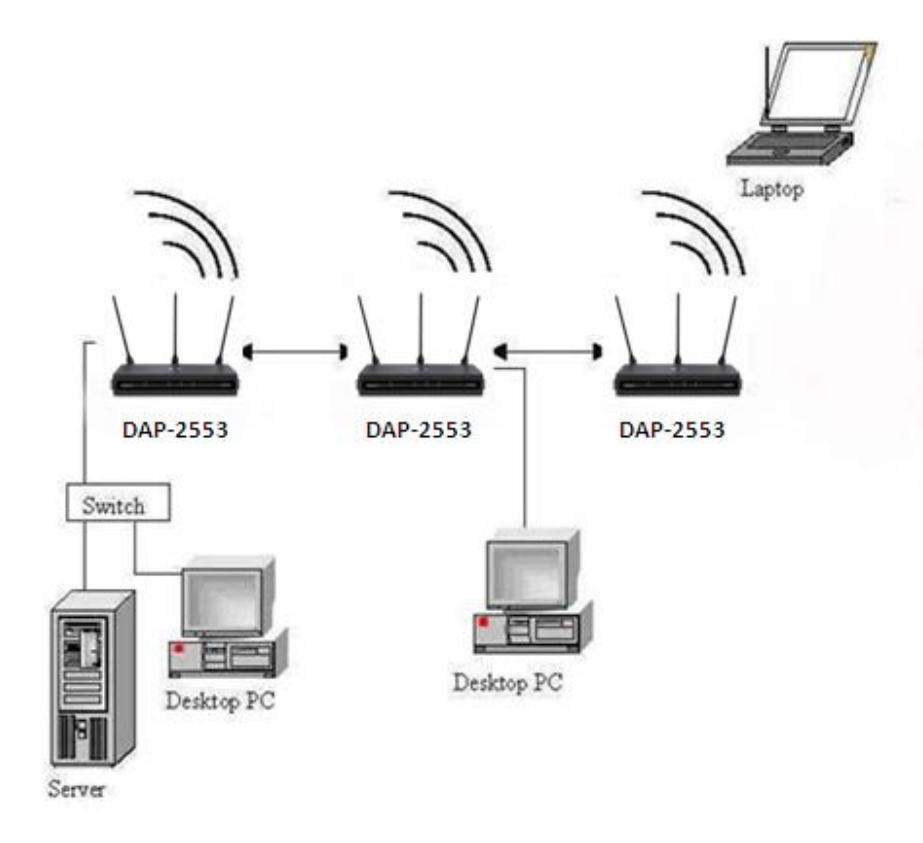

**Bitte beachten Sie, dass die Datenübertragungsrate sinkt, je mehr Accesspoints verwendet werden. D-Link empfiehlt, maximal 3 APs in Reihe zu konfigurieren.**

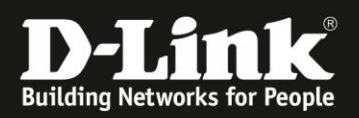

#### **Einrichtung des 1. DAP 2553**

- 1. Schließen Sie ihren PC via LAN-Kabel an den ersten DAP-2553 an
- 2. Starten Sie nun einen Webbrowser (Internet Explorer oder Firefox)
- 3. Geben Sie in der Adresszeile die IP ihres Accesspoints ein. Diese ist in der Regel 192.168.0.50
- 4. Loggen Sie sich nun ein. Benutzername: admin Falls Sie kein Passwort vergeben haben, lassen Sie diese Zeile frei und bestätigen Sie ihre Eingabe.
- 5. Klicken Sie nun auf der linken Seite auf "Basic Settings" und dann auf "LAN". Da jeder Accesspoint eine andere IP Adresse braucht, ändern Sie nun diese in z.B: 192.168.0.51

Um ihre Änderungen zu speichern klicken Sie auf "Save" danach auf "Configurations" und zuletzt auf "Save and Activate".

Nachdem Sie die IP geändert haben, müssen Sie in der Adresszeile ihre neue IP eingeben, (In diesem Fall:192.168.0.51) um mit der Konfiguration fortzufahren.

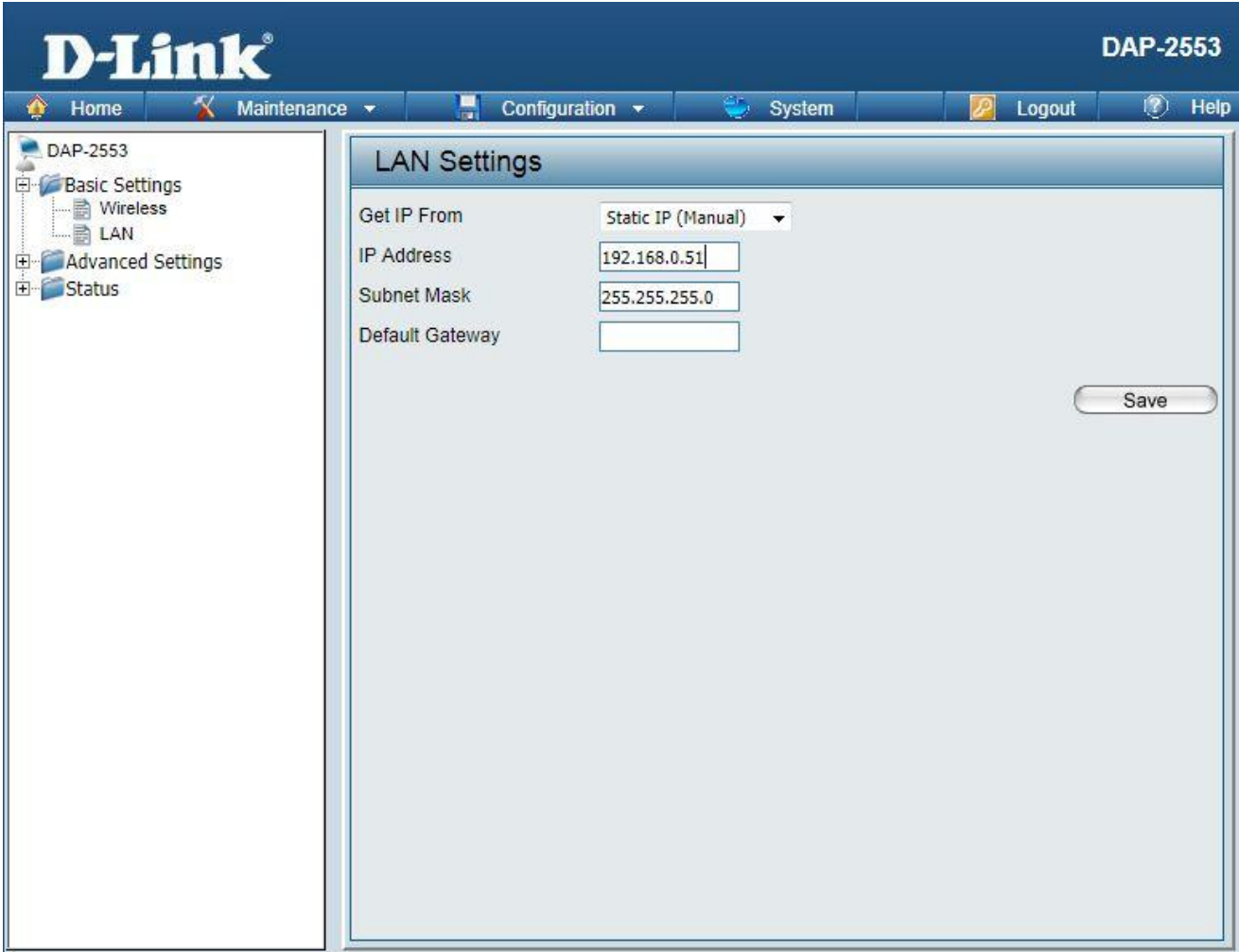

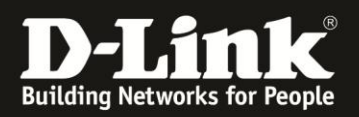

6. Klicken Sie als Nächstes auf Wireless, dieser Button ist auf der linken Seite zu finden.

Hier beginnt die Konfiguration ihres Accesspoints.

- 7. Wählen Sie bei "Mode" WDS with AP aus.
- 8. Geben Sie nun bei:"Network Name (SSID)" den gewünschten Namen ihres Netzwerkes ein.
- 9. Als Nächstes sollten Sie ihren Kanal ändern. Deaktivieren Sie hierzu die automatische Kanalsuche (Auto Channel Scan) Nun können Sie sich einen Kanal von 1-13 aussuchen. Hier ist zu beachten, dass der Kanal ihres DAP-2553 auf jedem Gerät der gleiche sein sollte.
- 10. Klicken Sie nun auf das freie Feld unter "Remote AP MAC Adresse". Hier geben Sie die MAC Adresse des **Nachfolgenden Accesspoints** ein. (Diese ist auf der Rückseite des DAP-2553 zu finden unter MAC-ID)
- 11. Als Letztes sollten Sie nun zur Sicherheit ein Passwort anlegen. Hierzu empfiehlt sich WPA-2. Unter Authentication, lässt sich die gewünschte Verschlüsselungsart auswählen. Hier wird empfohlen WPA-Personal auszuwählen um dann im darauffolgenden Feld (WPA Mode) "WPA 2 Only" auszuwählen. Nun können Sie bei PassPhrase ihr gewünschtes Passwort auswählen. (Mindestens 8 und höchstens 64 Buchstaben) Unter Confirm PassPhrase sollten Sie ihr gewähltes Passwort noch einmal eingeben.
- 12. Als Letztes klicken Sie nun auf "Configurations" und dann auf "Save and Activate".

Somit ist die Konfiguration des 1. Accesspoints abgeschlossen.

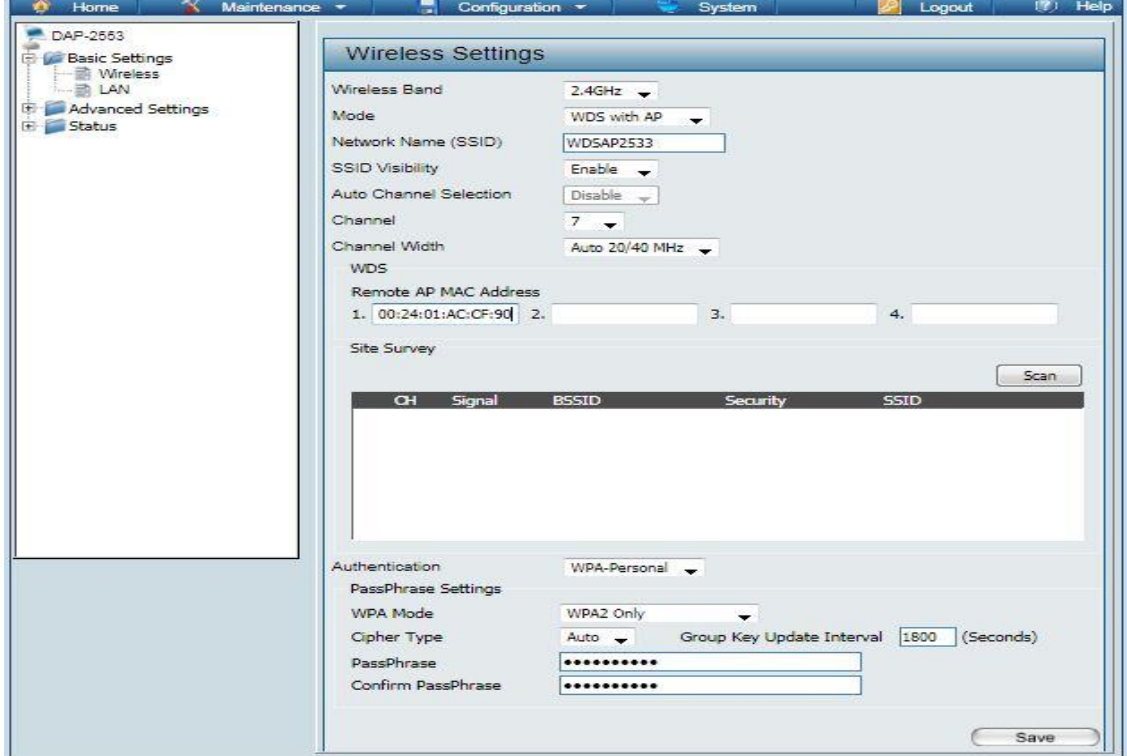

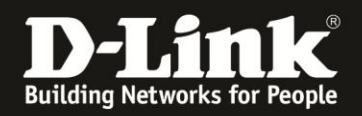

#### **Einrichtung des 2. DAP 2553**

- 1. Schließen Sie ihren PC via LAN-Kabel jetzt an den Zweiten DAP-2553
- 2. Starten Sie erneut ihren Webbrowser.
- 3. Geben Sie in der Adresszeile die IP ihres Accesspoints ein: Diese ist in der Regel 192.168.0.50
- 4. Loggen Sie sich mit den gleichen Zugangsdaten wie davor ein. Bestätigen Sie dann ihre Eingabe.
- 5. Klicken Sie nun auf der linken Seite auf "Basic Settings" und dann auf "LAN". Da jeder Accesspoint eine andere IP Adresse braucht, ändern Sie nun diese in z.B: 192.168.0.52

Um ihre Änderungen zu speichern, klicken Sie auf "Save" danach auf "Configurations" und zuletzt auf "Save and Activate"

Nachdem Sie die IP geändert haben, müssen Sie in der Adresszeile ihre neue IP eingeben, (In diesem fall:192.168.0.52) um mit der Konfiguration fortzufahren

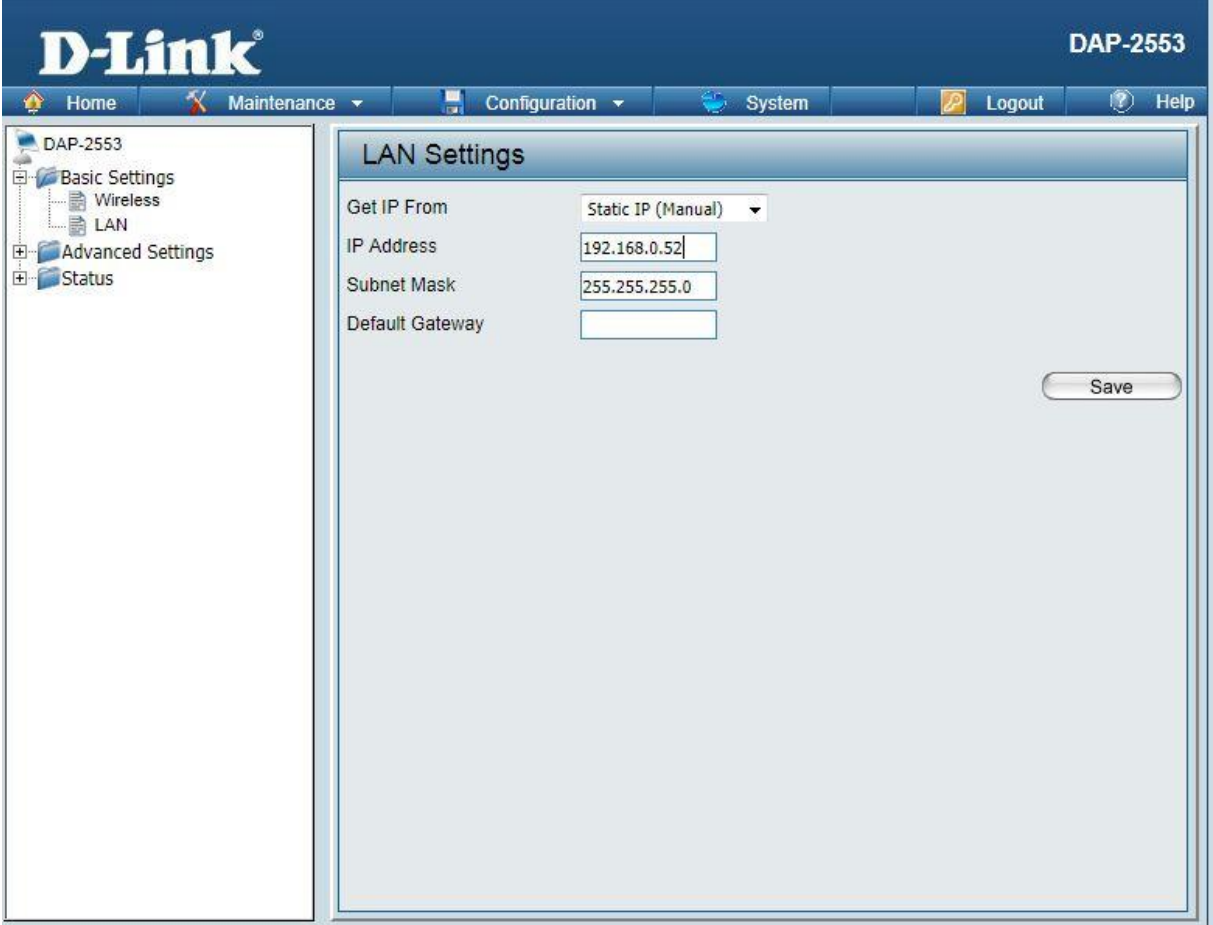

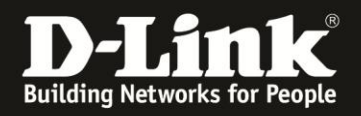

- 6. Klicken Sie als Nächstes auf Wireless, dieser Button ist auf der linken Seite zu finden.
- 7. Wählen Sie bei "Mode" WDS with AP aus.
- 8. Geben Sie nun bei:"Network Name (SSID)" den zuvor gewählten Namen ein, da dieser bei jedem Gerät der gleiche sein muss
- 9. Achten Sie darauf dass sich der DAP-2553 auf demselben Kanal befindet wie auf dem Gerät davor, da der Kanal bei jedem DAP-2553 der gleiche sein sollte.
- 10. Klicken Sie nun auf das freie Feld unter "Remote AP MAC Adresse". In dem ersten Feld geben Sie die MAC Adresse des **Vorherigen Accesspoints** ein und in dem zweiten Feld die MAC Adresse des **Nachfolgenden Accesspoints** (Die MAC Adresse ist auf der Rückseite des DAP-2553 zu finden unter MAC-ID)
- 11. Geben Sie nun ihr davor gewähltes Passwort ein

Achten Sie darauf, dass die Einstellungen mit denen des ersten Accesspoints übereinstimmen.

Nun müssen Sie nur noch auf "Configurations" und dann auf "Save and Activate" klicken.

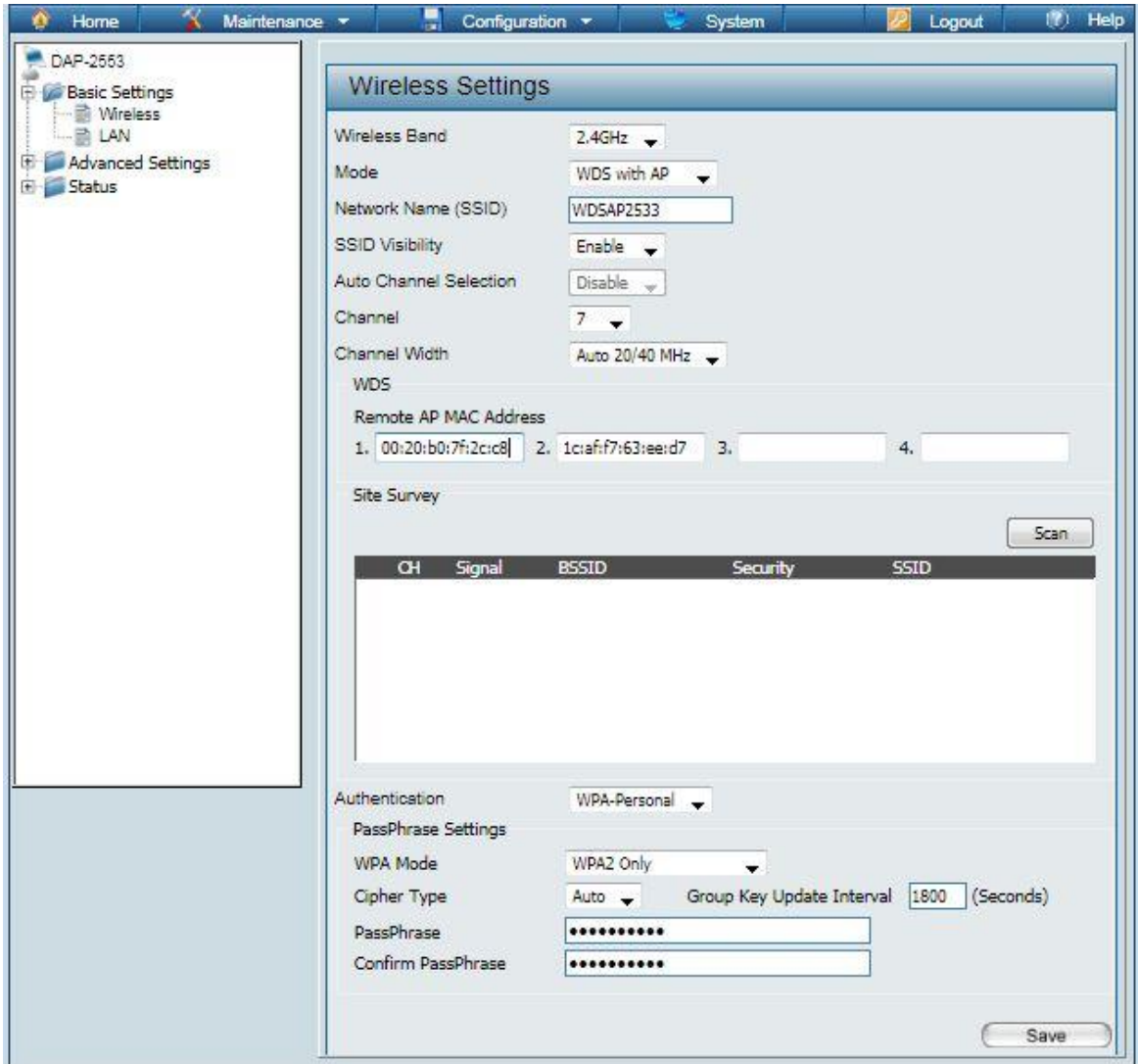

Somit ist die Konfiguration des 2. Accesspoints abgeschlossen.

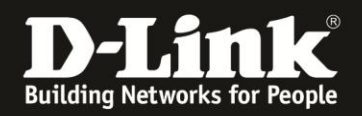

#### **Einrichtung des 3. DAP 2553**

- 1. Schließen Sie ihren PC via LAN-Kabel nun an den Dritten DAP-2553
- 2. Starten Sie erneut ihren Webbrowser.
- 3. Geben Sie in der Adresszeile die IP ihres Accesspoints ein Diese ist in der Regel 192.168.0.50
- 4. Loggen Sie sich mit den gleichen Zugangsdaten wie davor ein. Bestätigen Sie dann ihre Eingabe.
- 5. Klicken Sie nun auf der linken Seite auf "Basic Settings" und dann auf "LAN". Da jeder Accesspoint eine andere IP Adresse braucht, ändern Sie nun diese in z.B: 192.168.0.53

Um ihre Änderungen zu speichern, klicken Sie auf "Save" danach auf "Configurations" und zuletzt auf "Save and Activate"

Nachdem Sie die IP geändert haben, müssen Sie in der Adresszeile ihre neue IP eingeben (In diesem fall:192.168.0.53) um mit der Konfiguration fortzufahren.

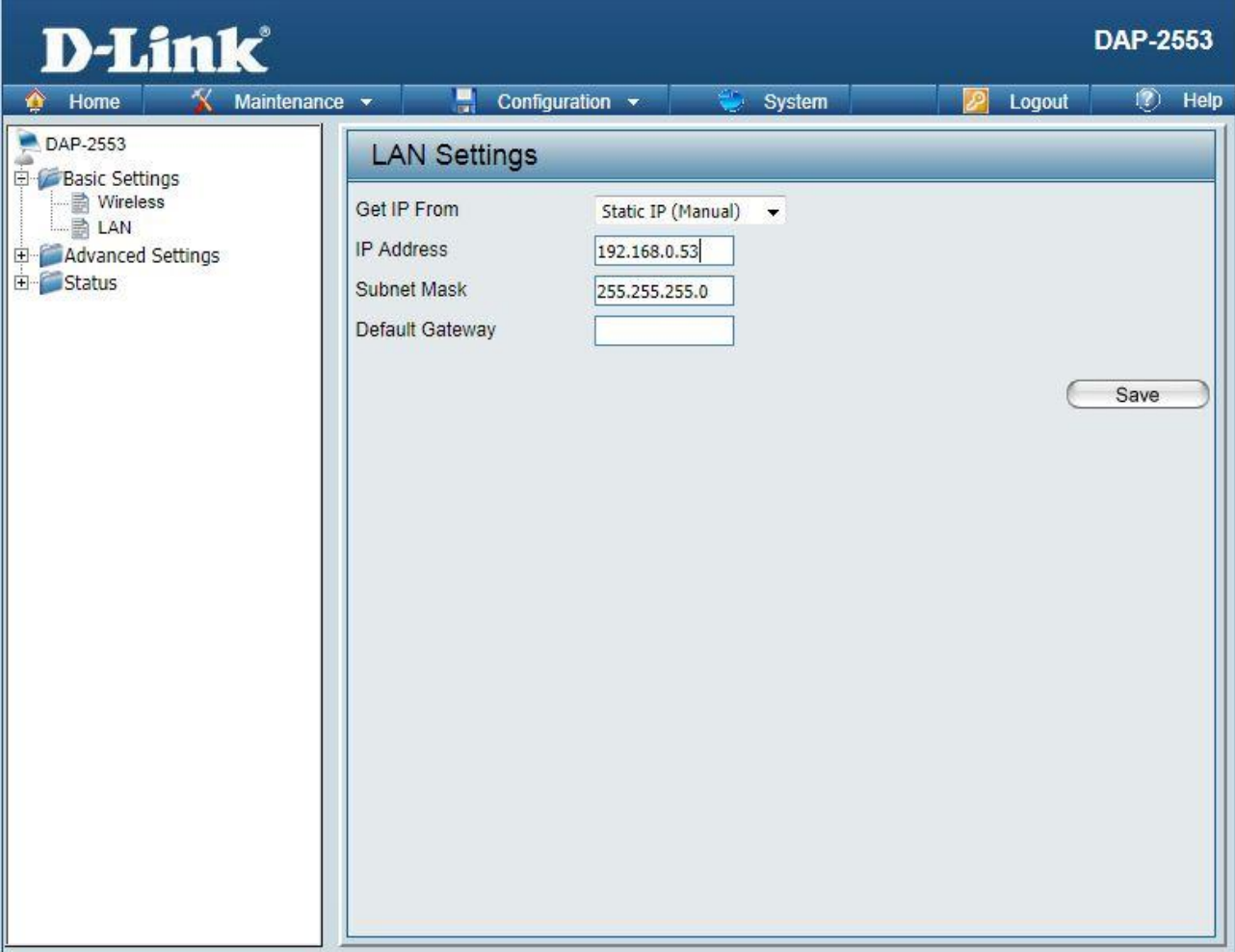

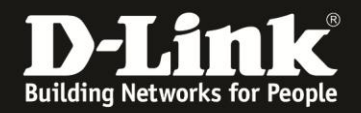

- 6. Klicken Sie als Nächstes auf Wireless, dieser Button ist auf der linken Seite zu finden.
- 7. Wählen Sie bei "Mode" WDS with AP aus.
- 8. Geben Sie nun bei:"Network Name (SSID)" den zuvor gewählten Namen ein da dieser bei jedem Gerät der gleiche sein muss.
- 9. Achten Sie darauf, dass sich der DAP-2553 auf demselben Kanal befindet wie auf dem Gerät davor, da der Kanal bei jedem DAP-2553 der gleiche sein sollte
- 10. Klicken Sie nun auf das freie Feld unter "Remote AP MAC Adresse". In dem freien Feld geben Sie die MAC Adresse des **Vorherigen Accesspoints** ein. (Die MAC Adresse ist auf der Rückseite des DAP-2553 zu finden unter MAC-ID)
- 11. Geben Sie nun ihr davor gewähltes Passwort ein

Überprüfen Sie dass alle Einstellungen mit denen des ersten Accesspoints übereinstimmen

Falls dass der Fall ist, sollten Sie nur noch auf "Configurations" und dann auf "Save and Activate" klicken.

Somit ist die Konfiguration des 3. und somit letzten Accesspoints abgeschlossen, natürlich können Sie auch noch mehrere Accesspoints Einbringen doch, da die **Datenübertragungsrate sinkt**, **je mehr Accesspoints man verwendet** empfiehlt D-Link maximal 3 Accesspoints in Reihe zu verwenden

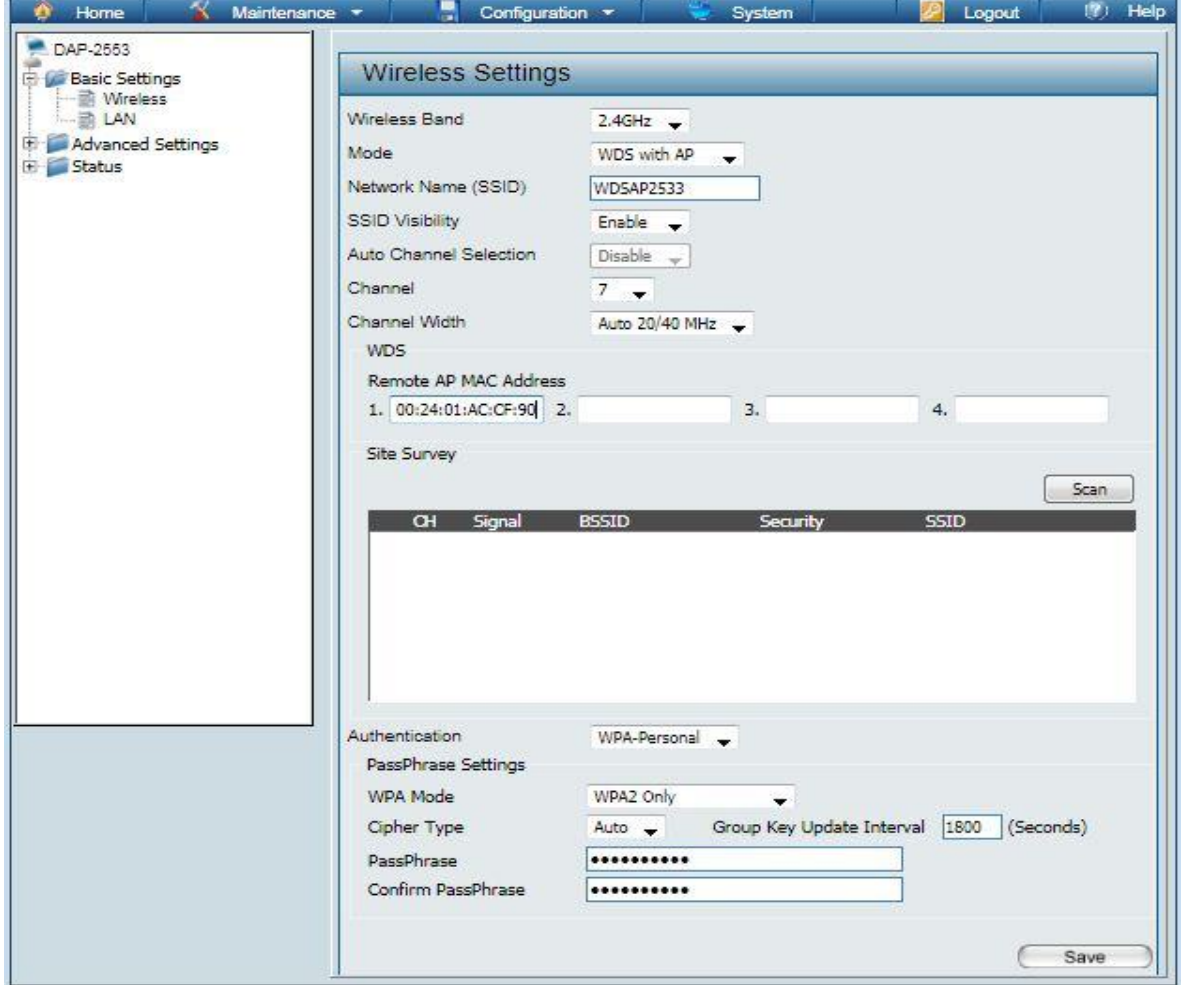

Erstellt von Elvin Buljubasic 05.10.2011